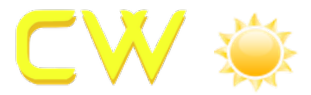

## Add Airpark Portal icon to your Phone Home Screen

## Iphone Users:

You can add a website icon to your iPhone Home Screen for quick access.

- 1. While viewing the website,  $\tan \Box$  in the menu bar.
- 2. Scroll down the list of options, then tap Add to Home Screen.

If you don't see Add to Home Screen, you can add it. Scroll down to

the bottom of the list, tap Edit Actions, then tap Add to Home Screen.

The icon appears only on the device where you add it.

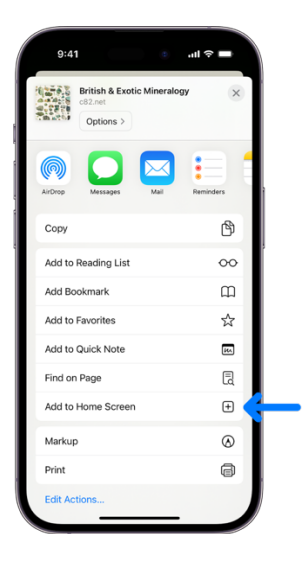

## Android Users:

- 1. Open Google Chrome
- 2. Click on https://portal.airparkmurcia.com
- 3. Click on Chrome Menu icon
- 4. Click Add to Homescreen